## **Kaip pateikti prašymą, naudojantis el. bankininkyste?**

1. Atsidaryti prisijungimo prie elektroninės deklaracijos sistemos (EDS) pasirinkimų langą (**[nuoroda](https://sso.vmi.lt/sso/login?TARGET=https%3a%2f%2fdeklaravimas.vmi.lt%2fAuth%2fLogOffManagement.aspx)**) ir pasirinkti savo naudojamą išorinę sistemą. Jeigu nuoroda neveikia, bandykite ją atsidaryti dar kartą.

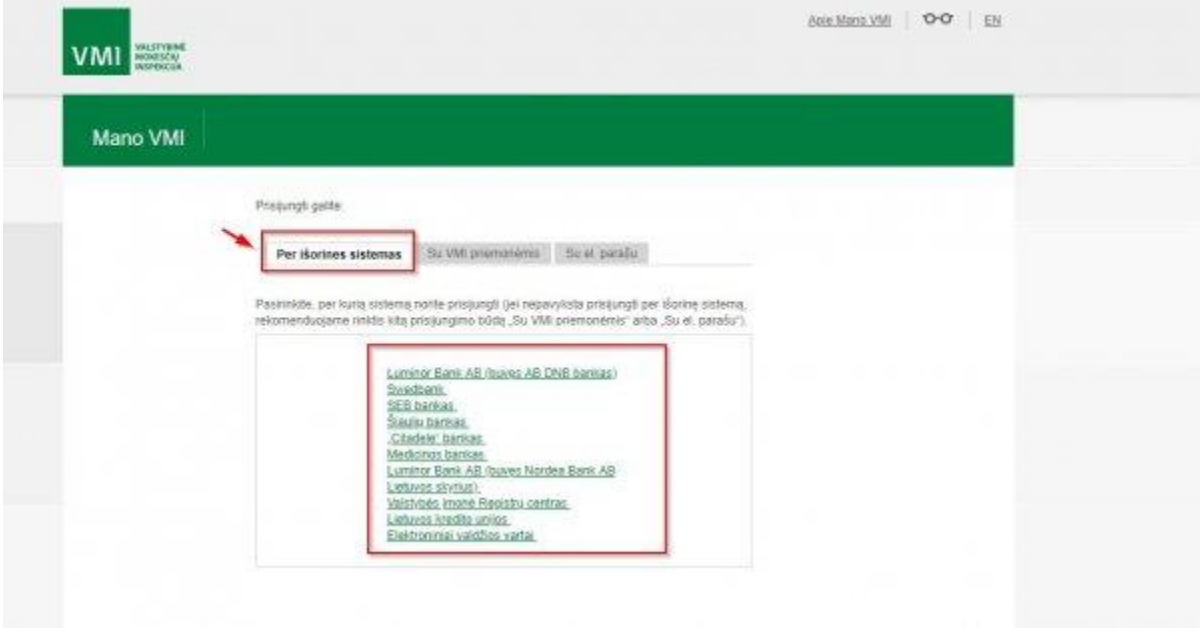

2. Prisijungti prie VMI el. paslaugų (pavyzdys su "Swedbank").

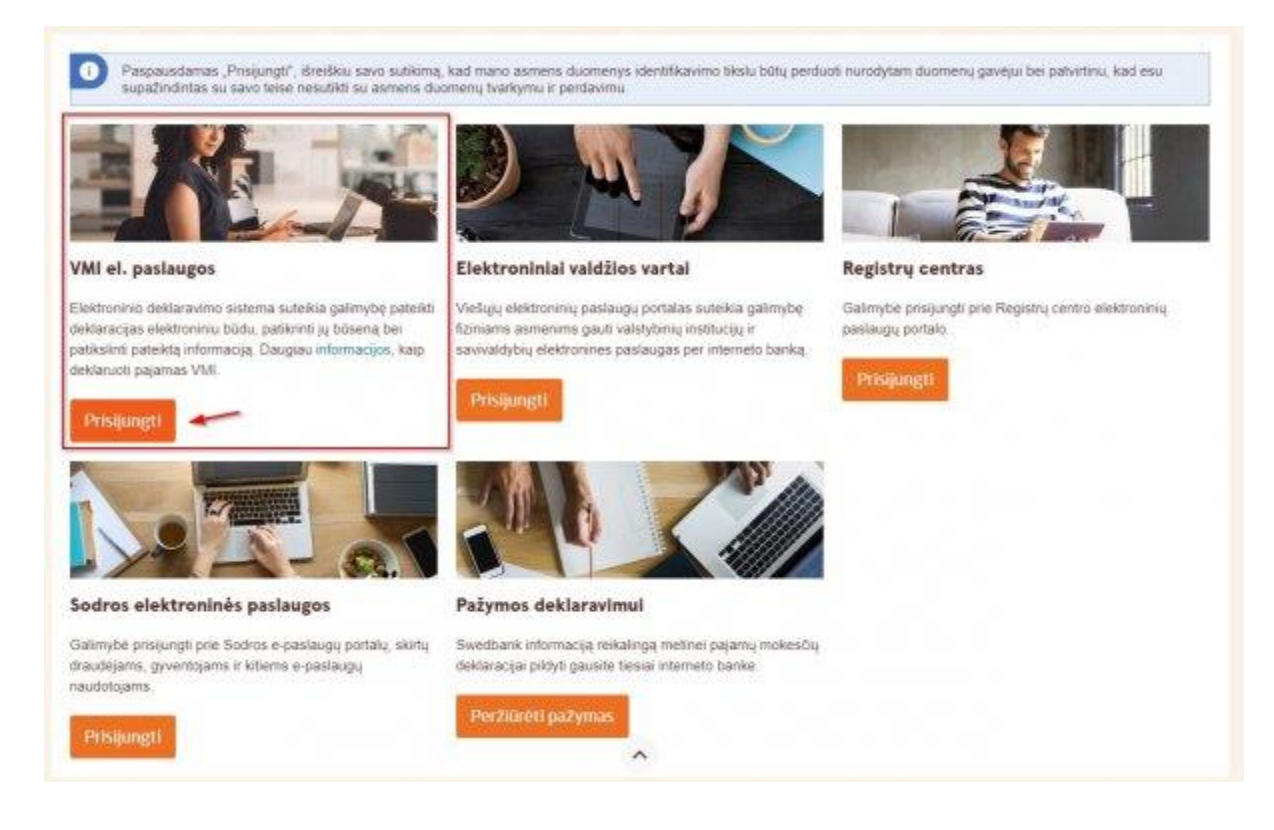

3. Prisijungus prie EDS, paspausti "Pildyti formą" (1) ir prie "Dažniausiai pildomos formos" pasirinkti *"Prašymas skirti paramą"* **(2)**.

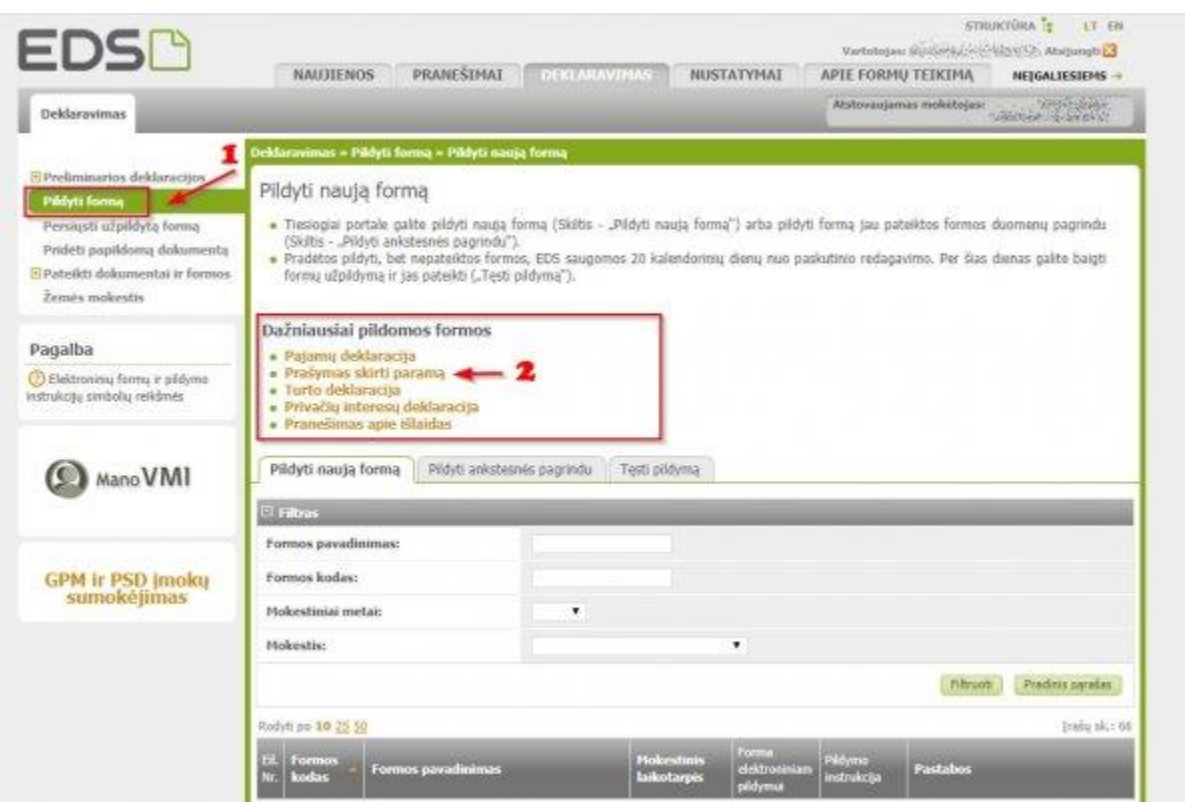

4. Pasirinkti skiltį "Pildyti naują formą" **(1)** ir paspausti žemės gaublio ikoną **(2)**, skirtą deklaracijos teikimui internetu.

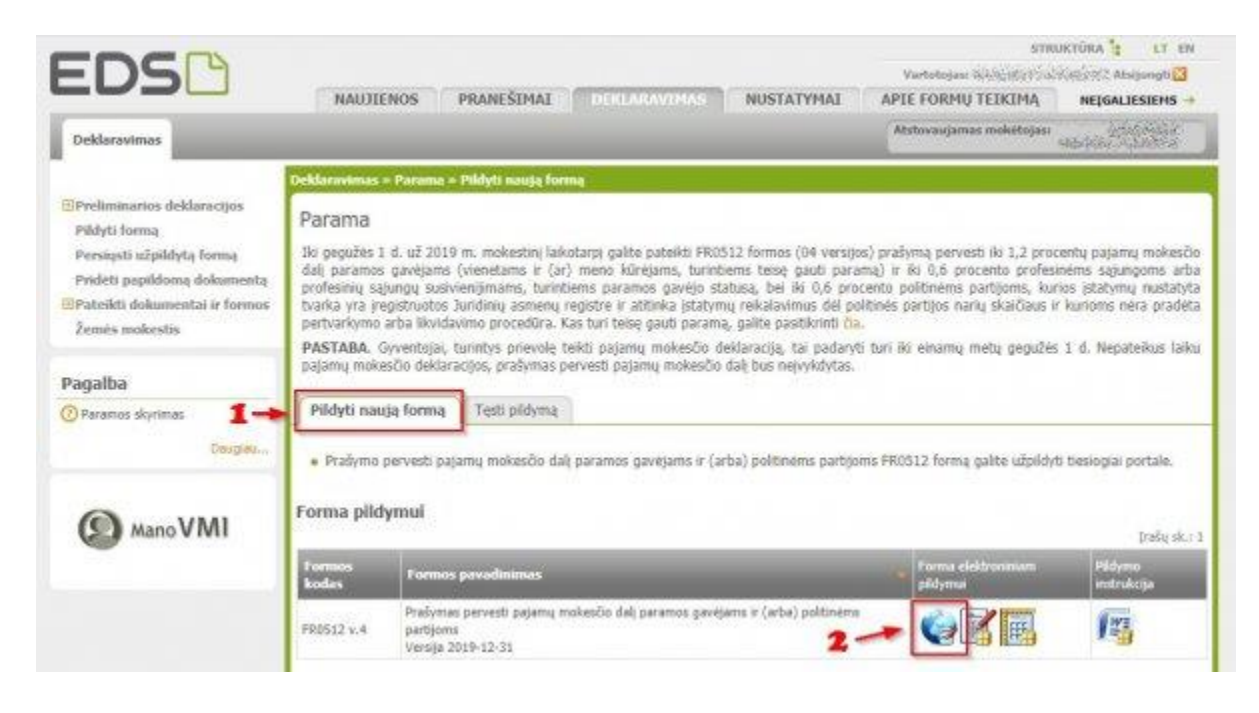

- 5. Atsidariusiame dokumento lange užpildyti:
- 1. *asmens kodą;*
- 2. *vardą;*
- 3. *pavardę;*
- 4. *mokestinį laikotarpį;*
- 5. varnele pažymėti *"Mokesčio dalį skiriu paramos gavėjams".*
	- Ties *prašymo eilute* **(6)***:*
- a. Pasirinkti skaičių "2" (t.y. teikiama paramos gavėjui)
- b. Įvesti *"191074837"* (įmonės kodas)
- c. Įrašyti *mokesčio dalies paskirtį* (nebūtina).
- d. Nurodyti *skiriamą GPM dalį procentais*. **Galima skirti iki 1,2 %.**
- e. Nurodyti *rėmimo laikotarpį* (žymėti, jeigu parama bus skiriama daugiau nei vienerius metus)

Užpildžius informaciją, paspausti *"Pateikti deklaraciją"* **(7)**

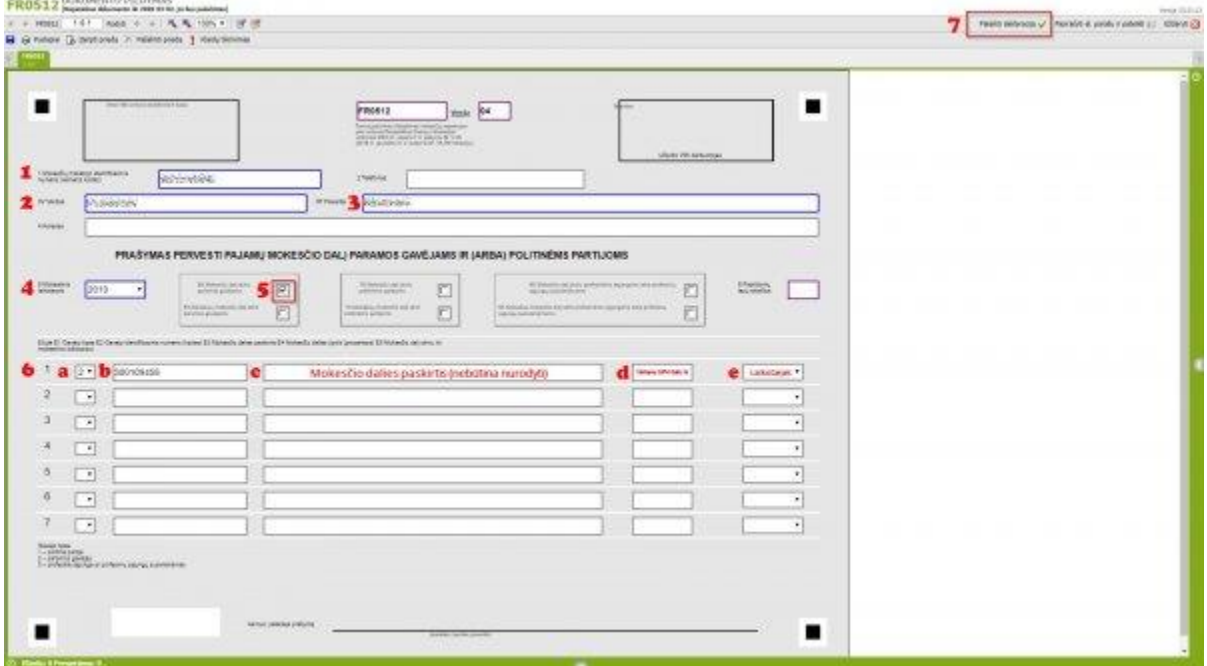

Jeigu deklaracija sėkmingai užpildyta, matysite šį langą.

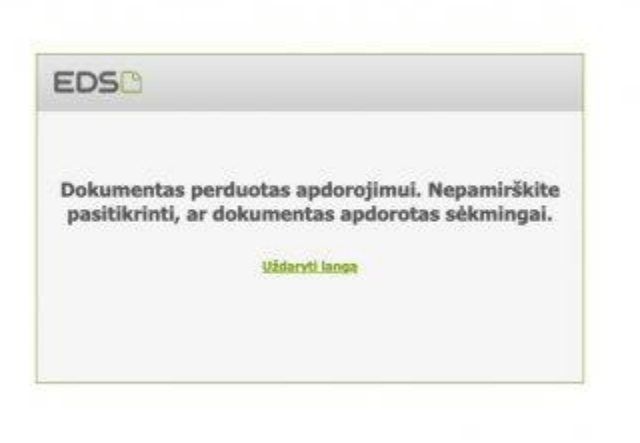

Užpildytas deklaracijas galima rasti skiltyje "Pateiktos formos".

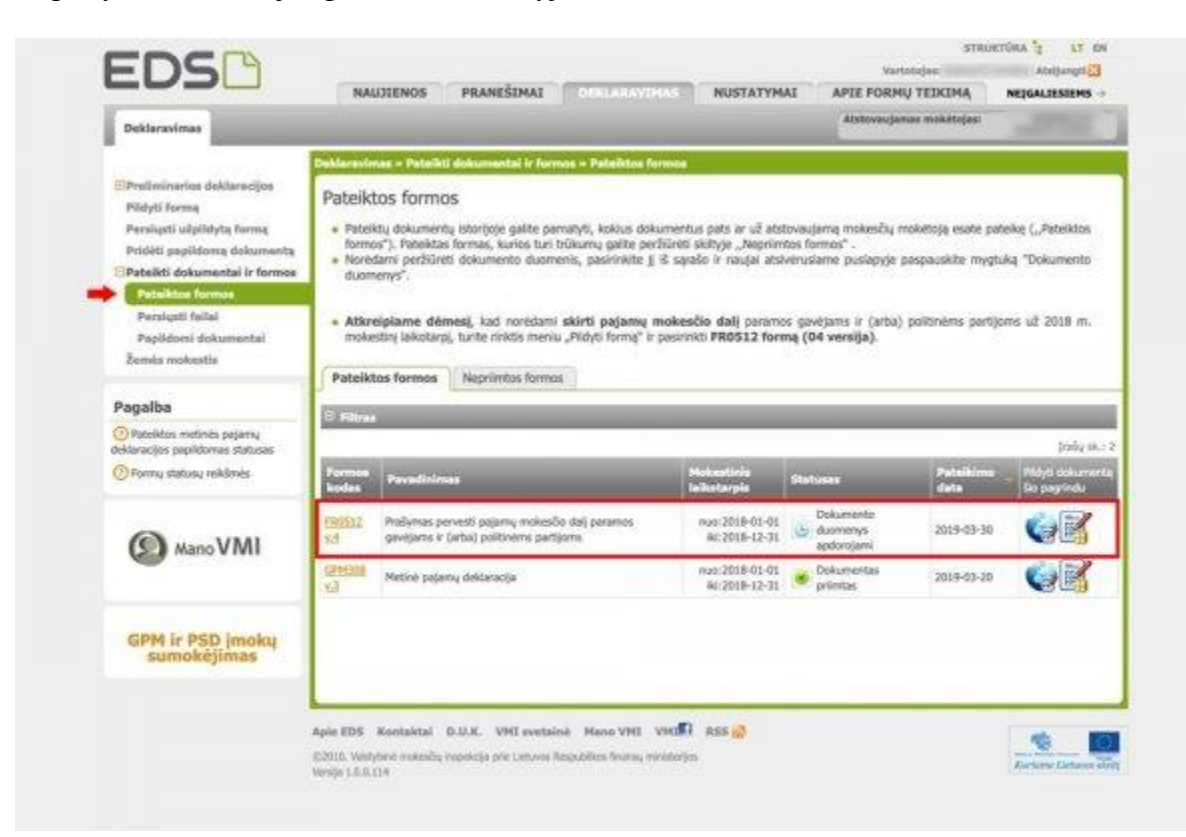